## How to Submit a Budget Revision

To revise the budget of a grant, first click on the appropriate grant under Awards on the Home page.

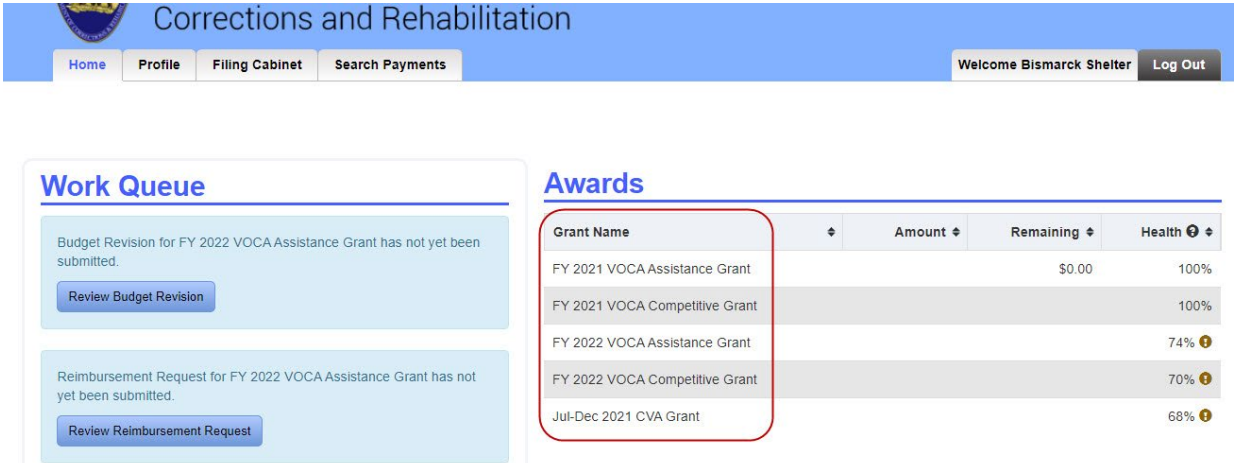

On the View Award page, scroll down to the bottom and click on the "Revise Budget" button.

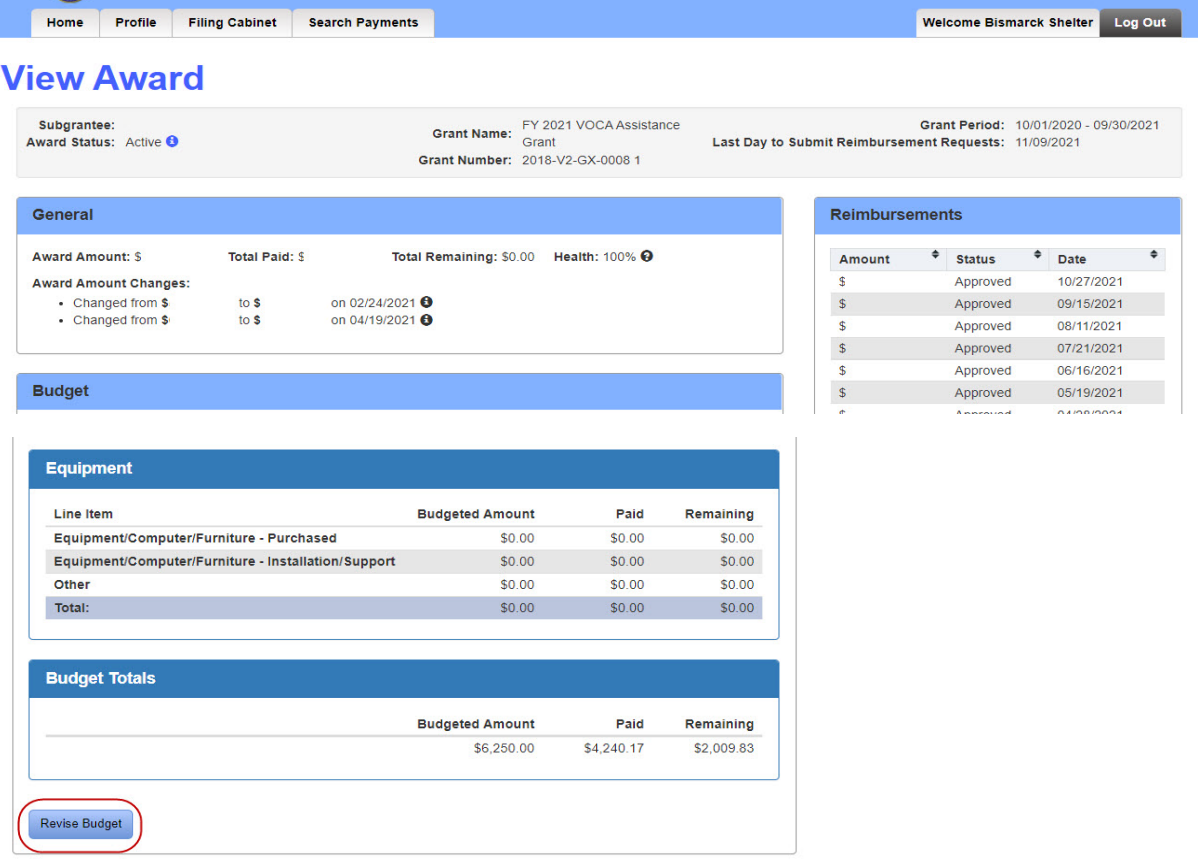

Note: Before submitting a budget revision, make sure all reimbursements have been processed. You will not be able to submit a revision until reimbursement requests have been processed or withdrawn.

## **Create Budget Revision**

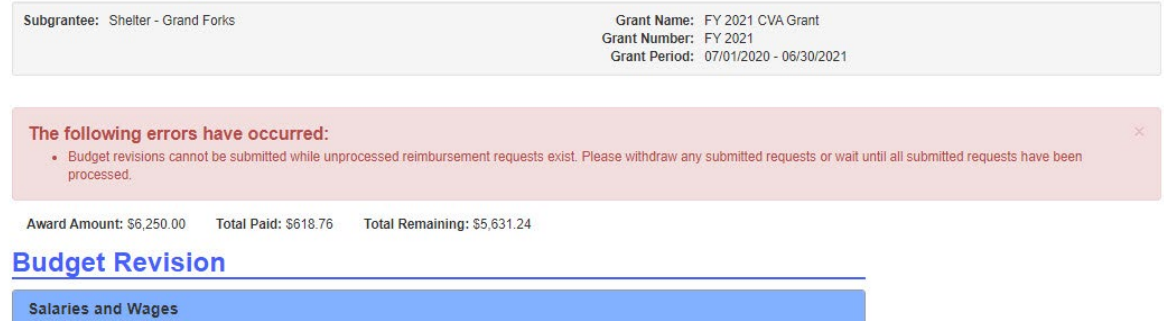

Update "Adjustments" or the "New Budget Amount" on each appropriate line item.

Adjustments can be entered as either a positive or negative number. Entering a negative number will decrease the New Budget Amount, entering a positive number will increase the New Budget Amount.

The New Budget Amount can be entered to the exact amount you want the new amount to be. Entering a new amount will update the Adjustment amount.

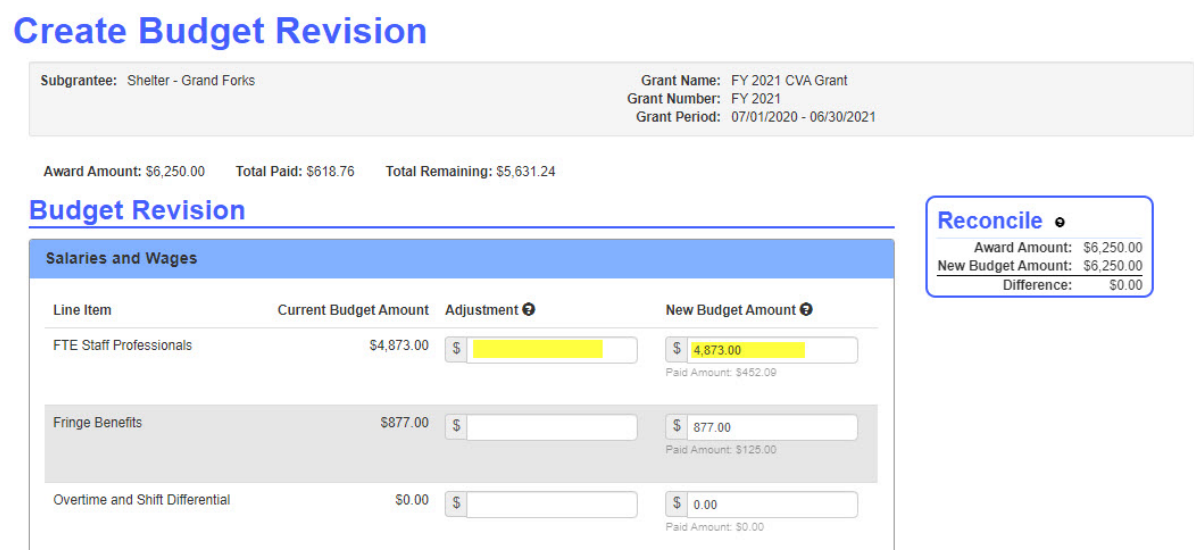

The difference between the Award Amount and New Budget Amount must equal \$0 before submitting. The Reconcile box on the right will continue to update as changes are made.

## **Create Budget Revision**

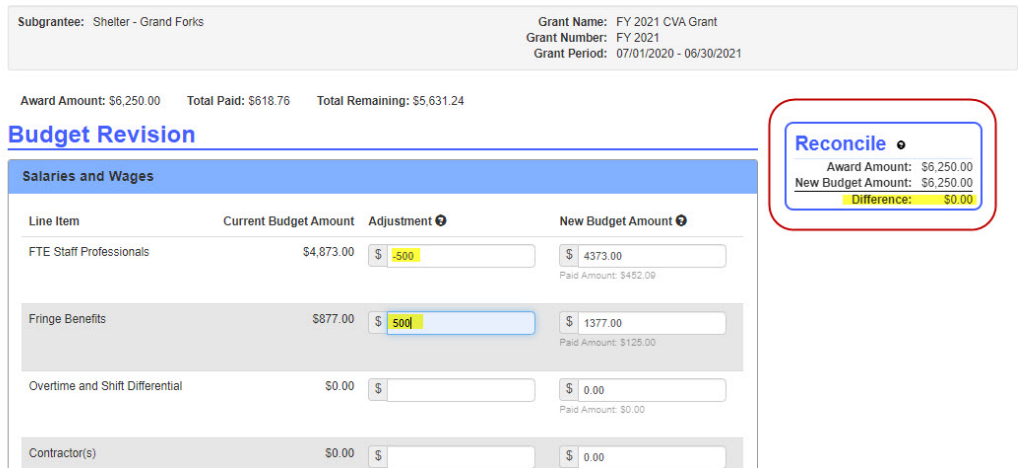

Scroll down to the bottom of the page to "Save and Finish Later" or "Submit Budget Revision". Include any comments in the Submission Comments box.

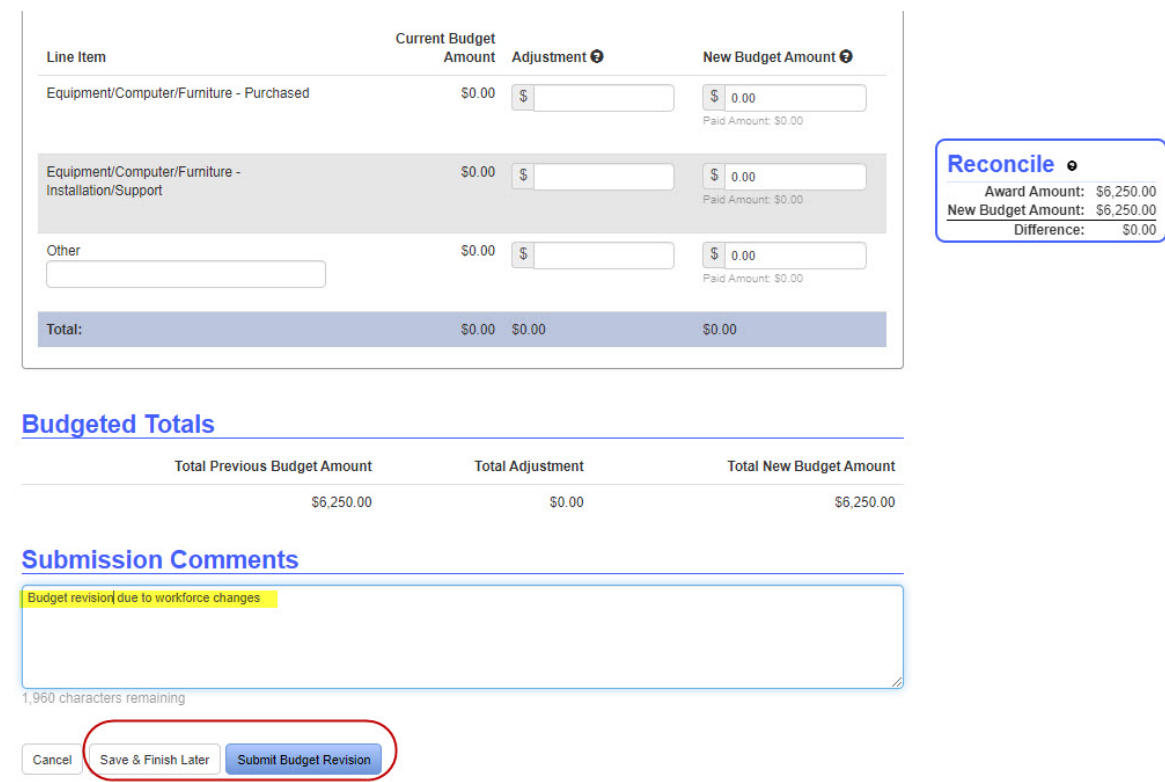

In the pop-up box, review your changes and click "Edit" to make changes or "Confirm" to submit the revision.

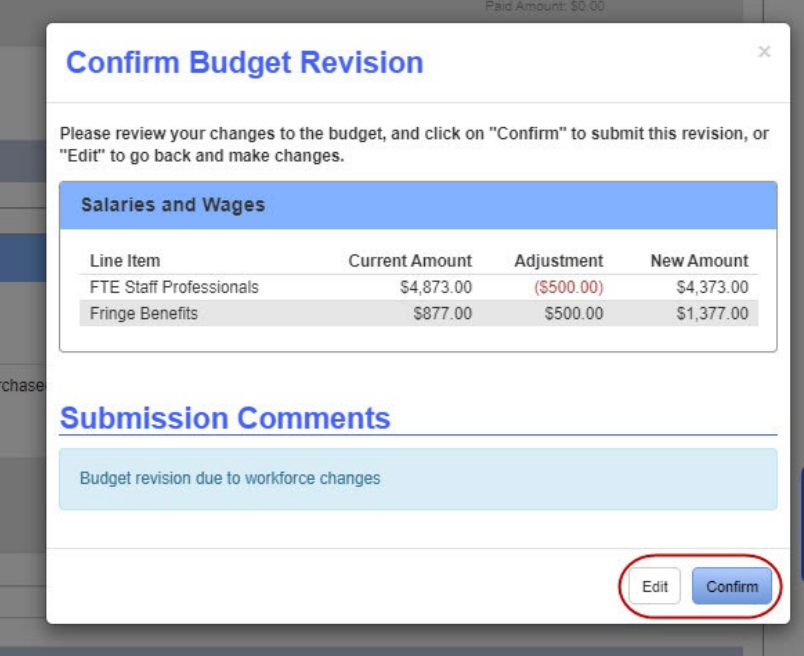

A message will appear at the top of the page when you have successfully submitted the Budget Revision.

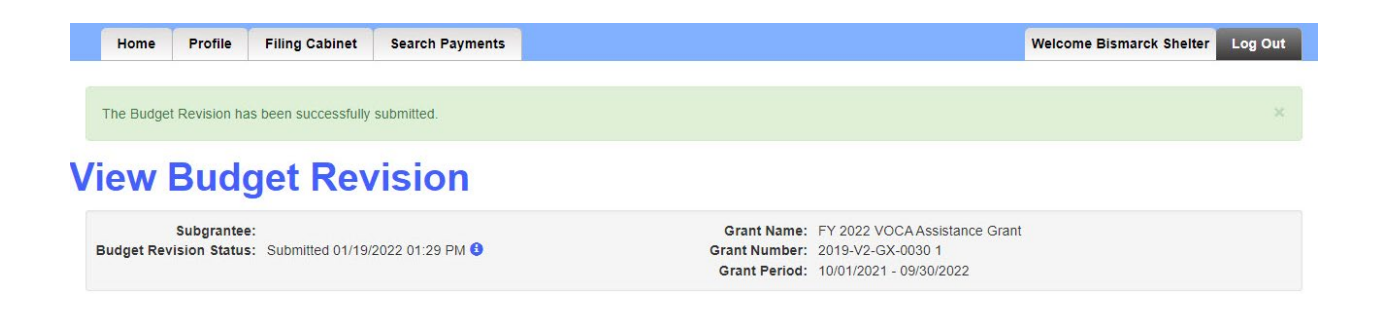